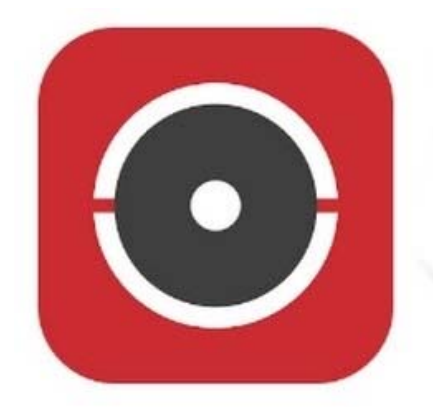

# **Hik-Connect**

**HIKVISION HQ** 

# **Opsætning af Hikvision Hik‐Connect cloud internetadgang via Internet Explorer**

**VIDITRONIC** 

(punkterne 1 og 2 kan også udføres direkte på serveren via lokal skærm – kamera kun via Internet Explorer)

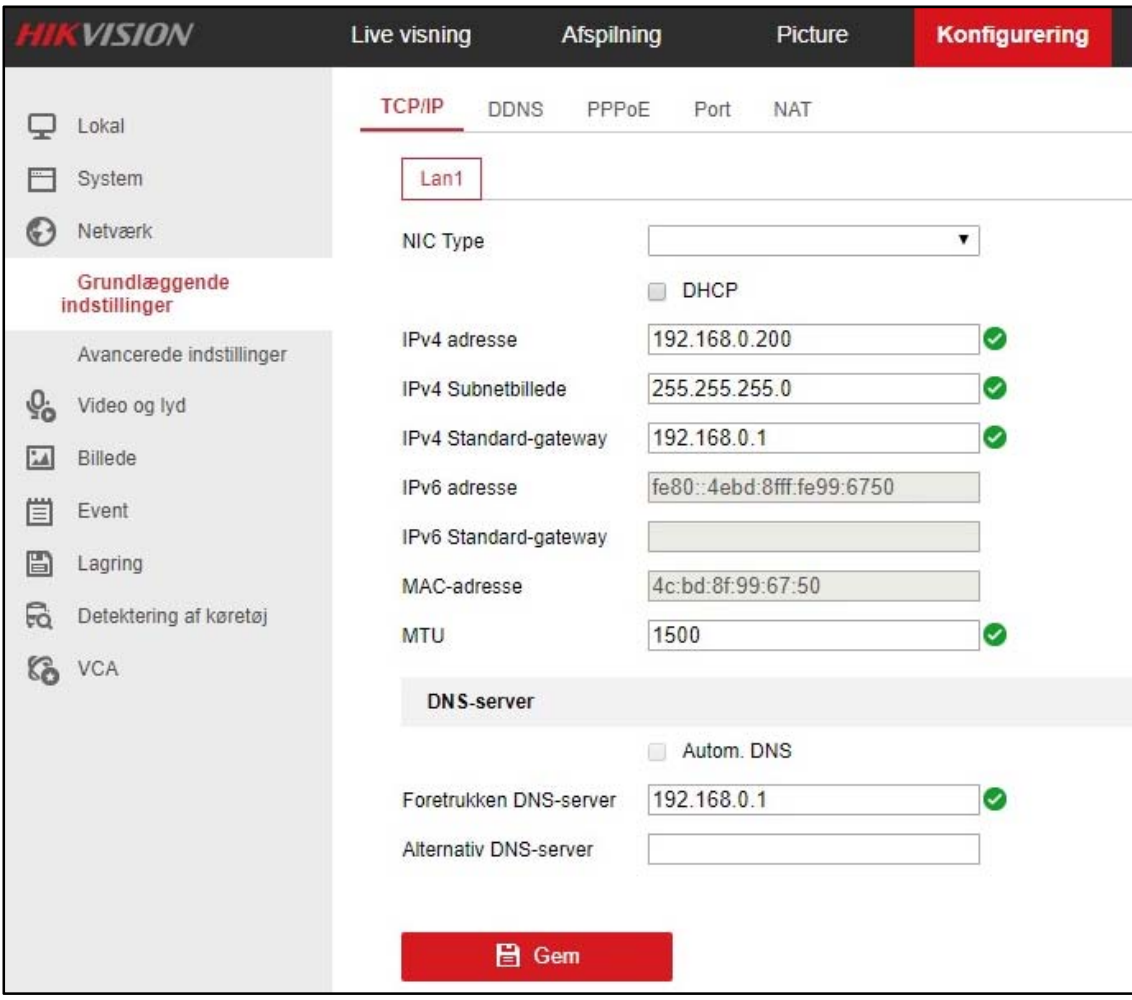

## **1) Sørg for, at IP‐adresse står korrekt**

Hvis man ikke vil forbinde til serveren lokalt, kan DHCP slås til og husk flueben i "Autom. DNS"

#### **For at finde IP adresserne skal man fra en lokal PC gøre følgende:**

Klik på Windows start menu og skriv: CMD, og herefter skriv: ipconfig /all

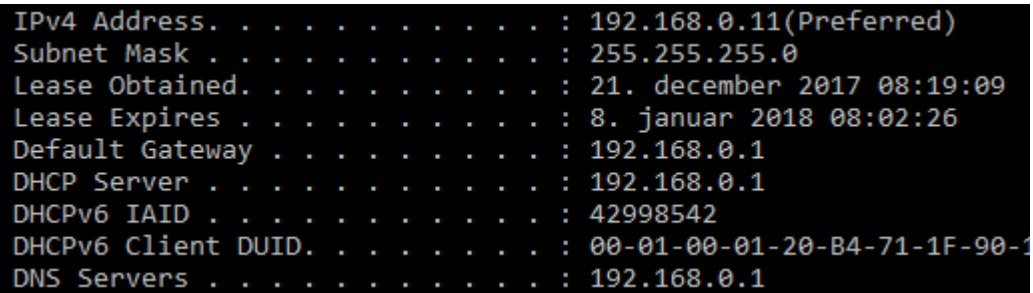

### **2) Aktiver Hik‐Connect:**

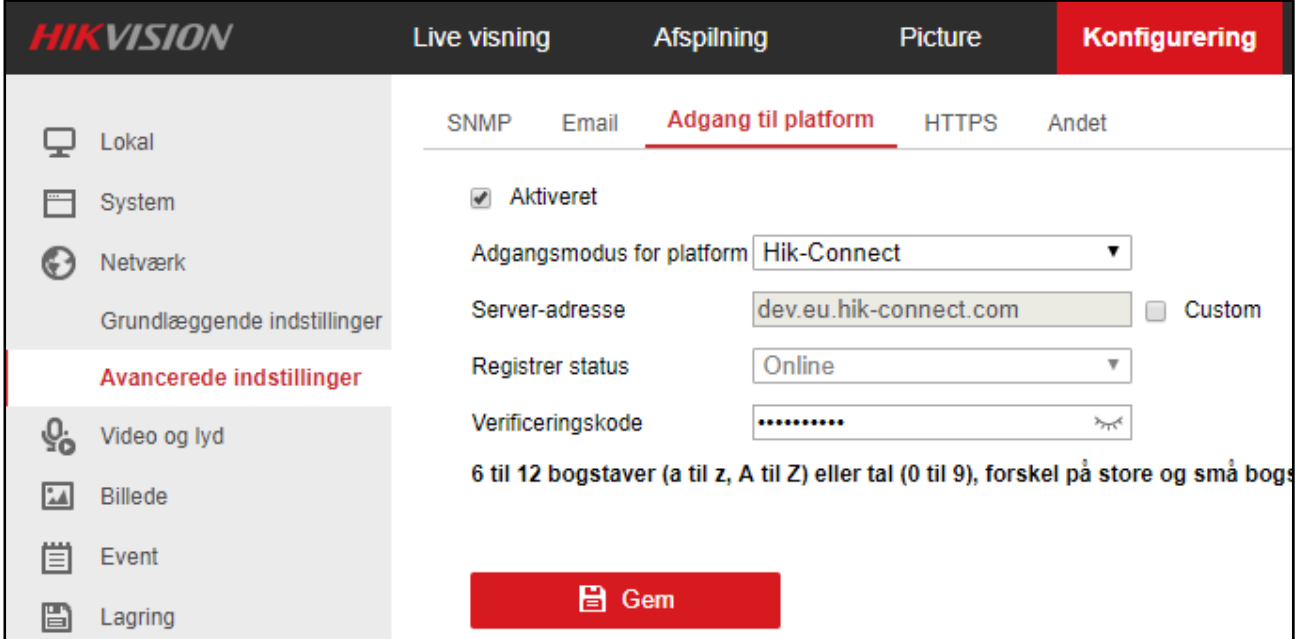

Aktiver Hik‐connect og klik på gem

På nyere firmware, skal man selv vælge Verificeringskode ‐ på ældre står den som på billedet ovenfor.

Hvis der ikke efter nogle minutter ændrer status til Online, så check at IP, standard gateway og DNS står korrekt.

## **3) Registrerer udstyr på Hik‐connect**

Serveren eller kameraet skal stå som online i Registrer status, som på billedet ovenfor, før registrering på HIK‐Connet på Hikvisions serveren, se nedenfor.

Gå ind på www.hik-connect.com og lav et login

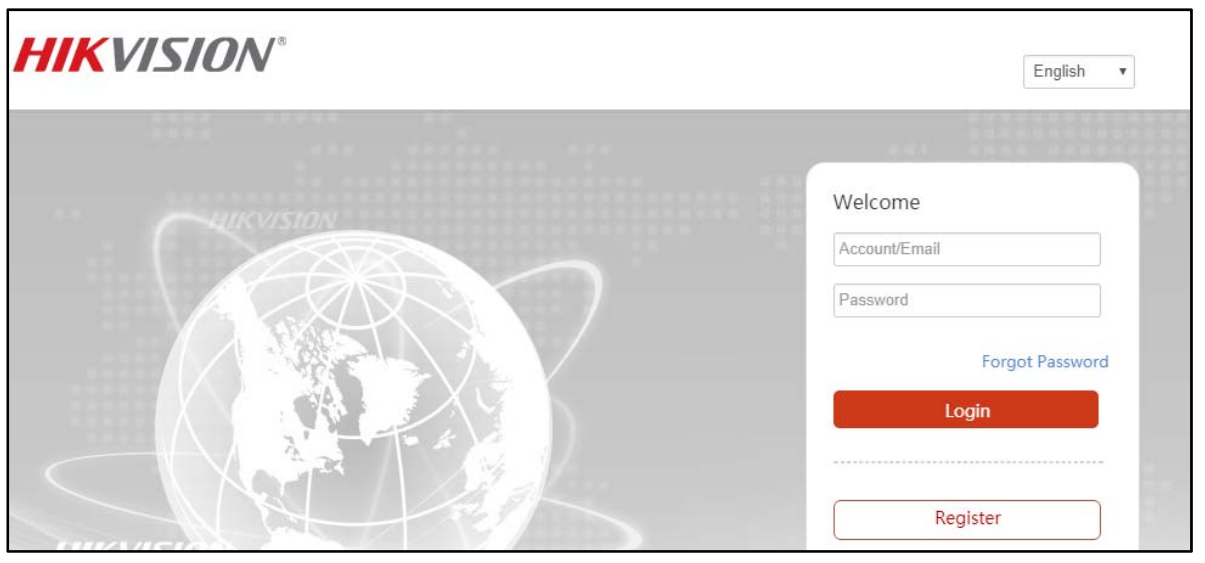

Når du har lavet et login, så log ind og klik på Add i højre side:

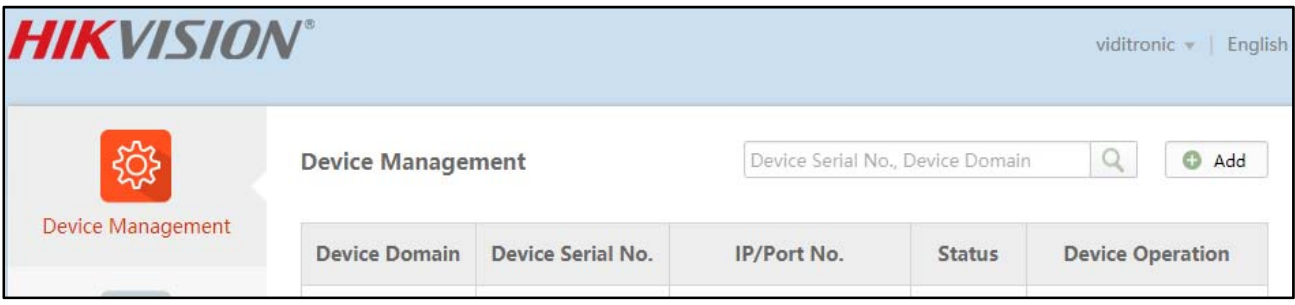

Her skal du bruge **Serie nr.** fra enheden (står i bunden af udstyret, på kassen eller under information på udstyret (via lokal skærm eller Internet Explorer))

Her skal du også bruge **Verificeringskoden** som du har valgt under punkt 2. Denne kode skal også bruge første gang, når der logges på tablet eller smartphone.

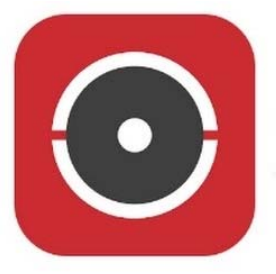

Hik-Connect **HIKVISION HQ** 

Når udstyret står som online på Device Management på Hik‐ Connect, er det muligt at logge på via 2 apps. til smartphone, nemlig **iVMS‐4500** eller **Hik‐ Connect**. På PC bruges klient softwaren **iVMS‐ 4200** 

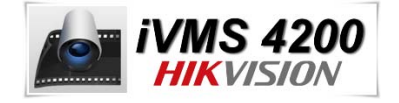

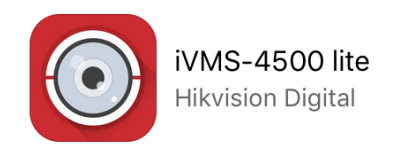